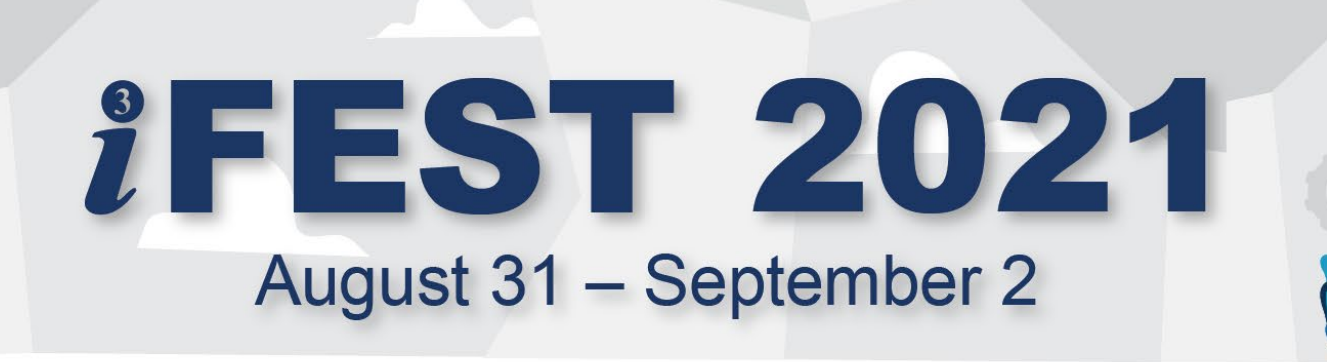

# **Networking/SmartMatch Appointments**

**NTSA** 

**A step-by-step process on how to connect with attendees and companies at iFEST 2021.**

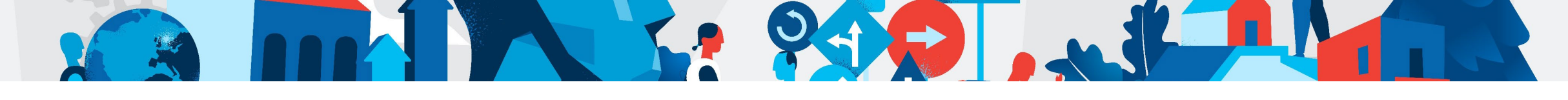

## **1. Complete Your Profile**

**Appointments** 

**Search** 

Login to your Attendee Service Center and select **Attendee Engagement** from the top navigation dropdown.

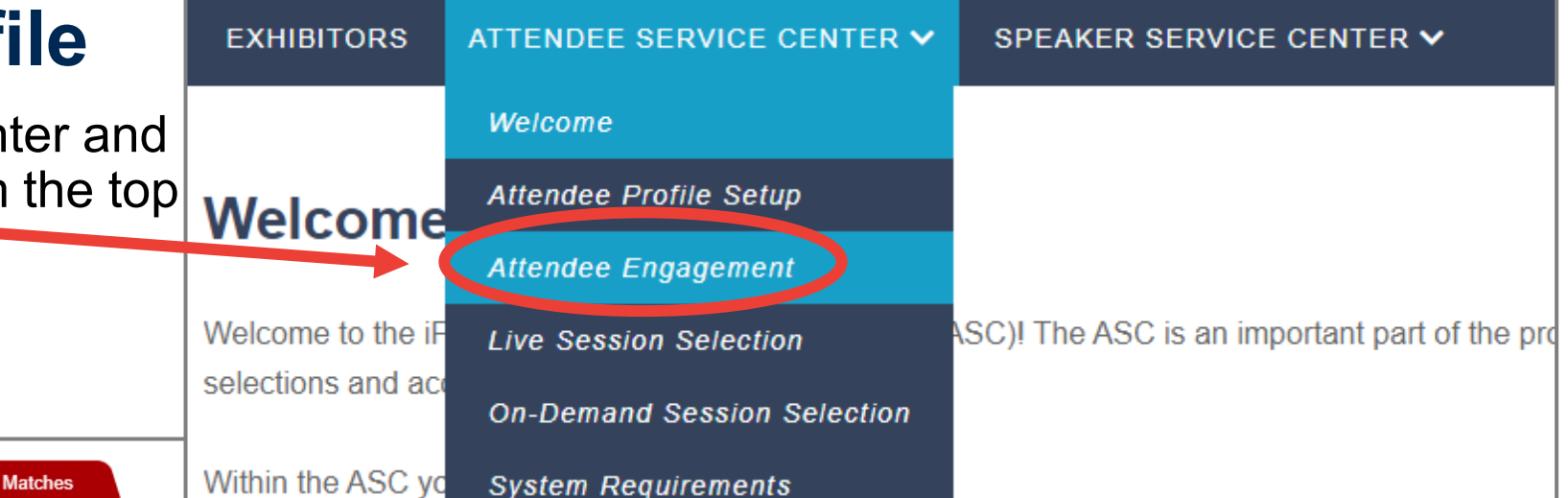

Complete your profile to begin scheduling appointments. Once complete, click the Search tab to look for attendees or the Match connections.

**Time Blocks** 

After you have completed your profile, review the list of recommended attendees and companies. match up with. A high number Match" column might be a good fit for you or your company.

Request an appointment by selecting "?" the icon or Bookmark the entry for later review.

**Profile Setup** 

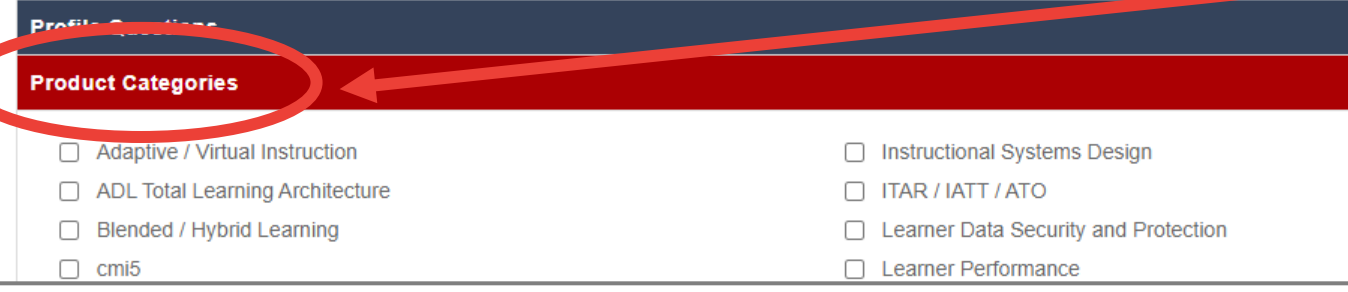

In order to find the best matches for you with other attendees and exhibitors, you should select from the **Product Categories** options on the **Profile Setup**  tab.

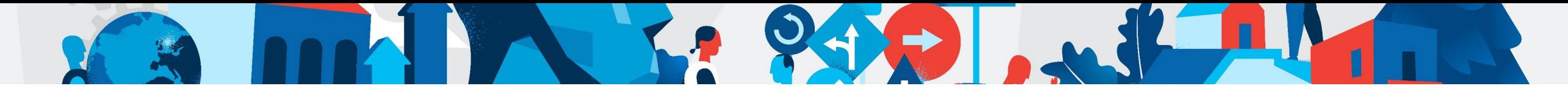

## **2. Connect with Your Matches**

Select the **Matches** tab to review the list of recommended attendees and companies to match up with. These will populate based on the Product Categories you selected on the Profile Setup tab. Request an appointment by selecting **?** the icon.

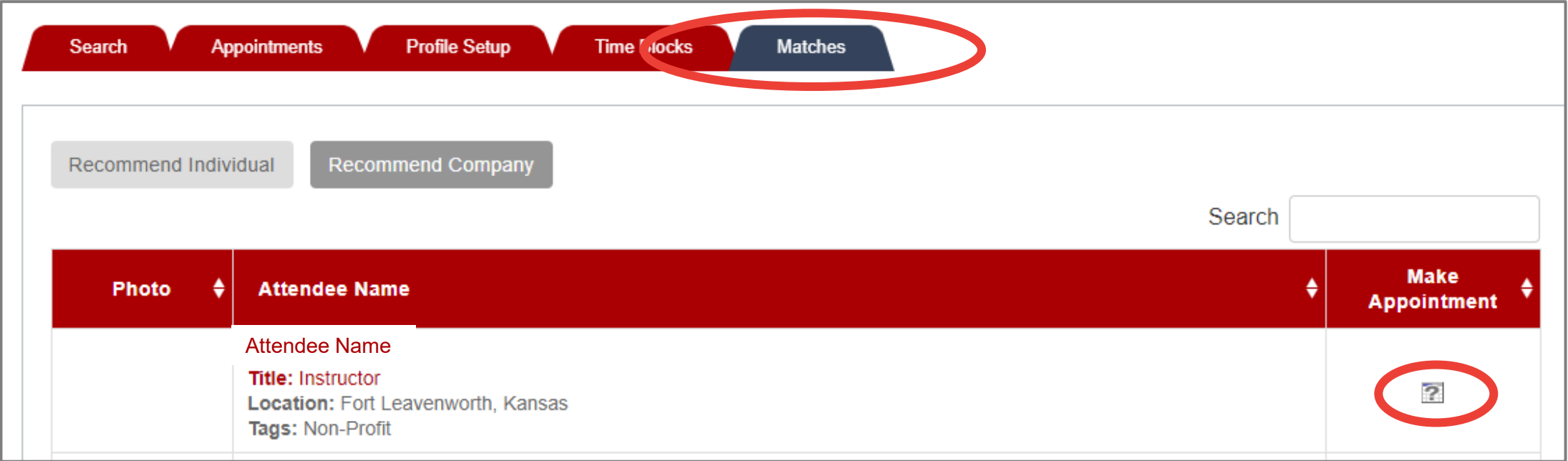

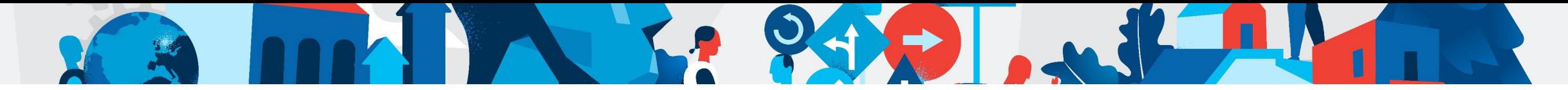

#### **3. Make More Connections**

Go to the **Search** tab on the Attendee Engagement page to look for more connections and request appointments. Click on **List All** to see a complete list of registered attendees.

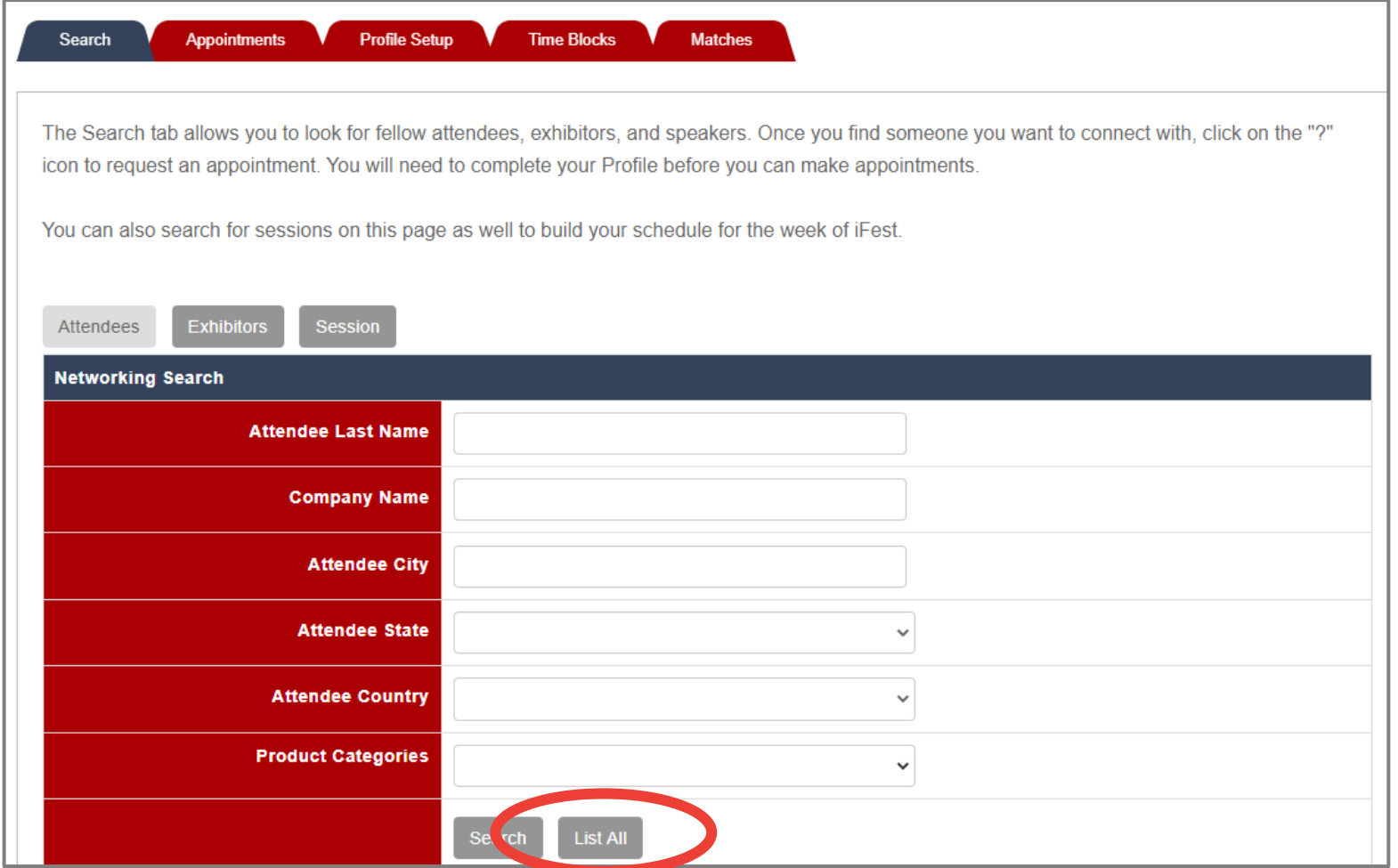

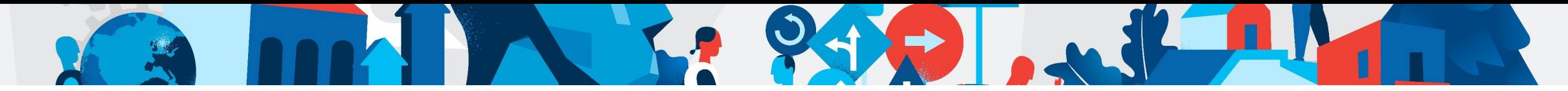

**Attendee Profile**

Select the **Attendees** or **Exhibitors** buttons to find specific people or companies. Type in the search field and when the attendee or company is shown, click the name and then the **Email** button in their profile to contact them. Other attendees can do the same to connect you.

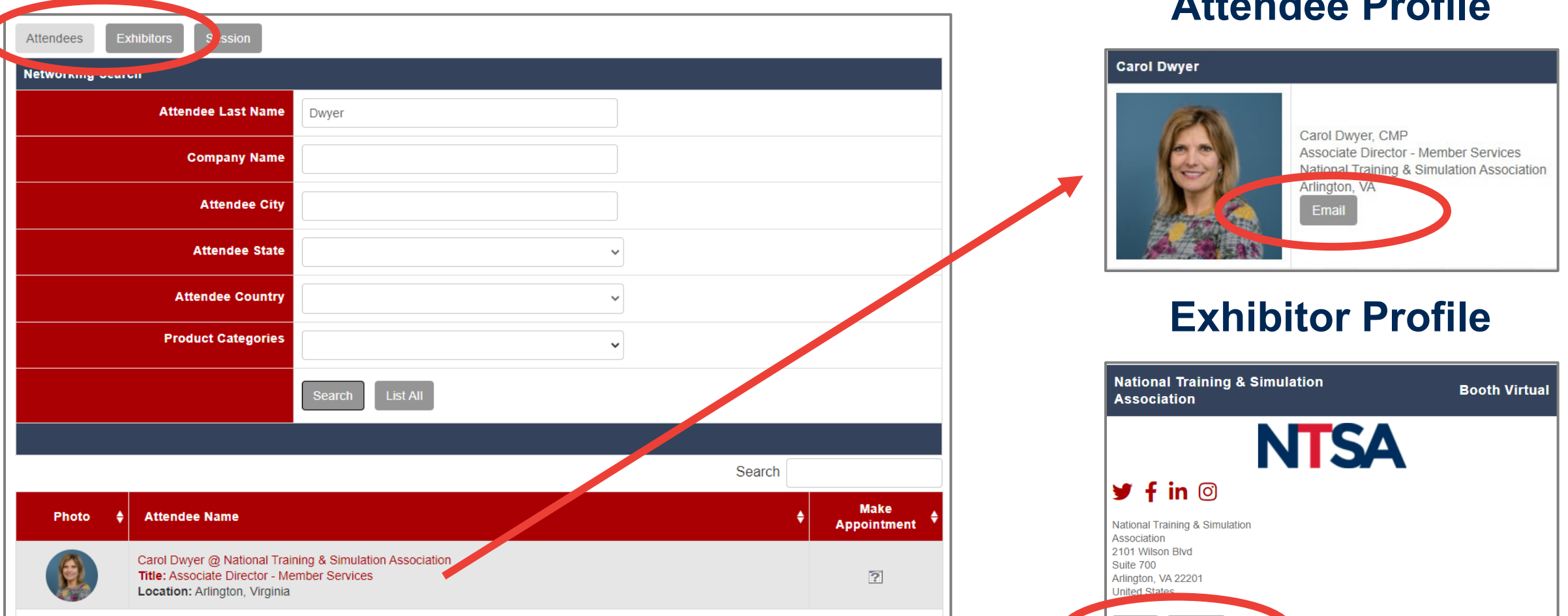

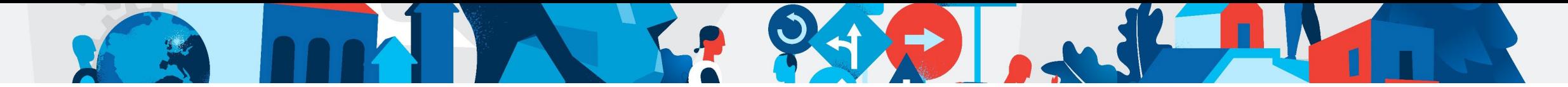

Select the **Sessions** button to search live sessions and on-demand presentations. If you check the **Bookmark** boxes these will be saved to your personal agenda.

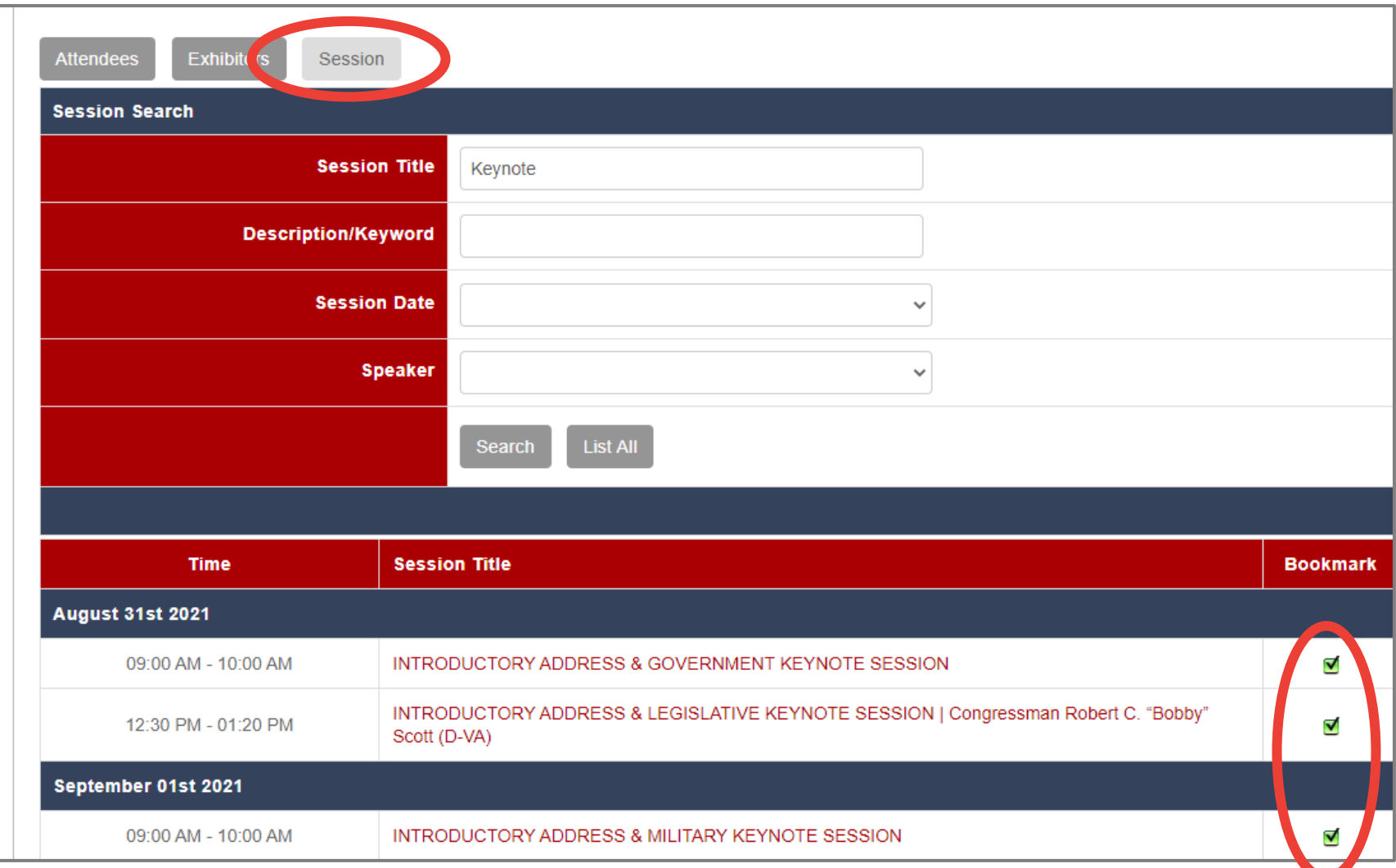

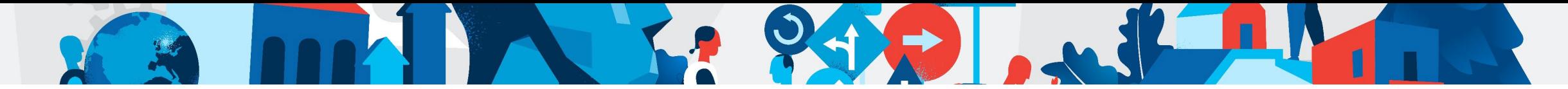

# **4. Manage Your Availability**

Select the **Time Blocks** tab to mark when you're available for appointments. Check the boxes to indicate when you are **NOT** available. An unchecked box means you **ARE** available.

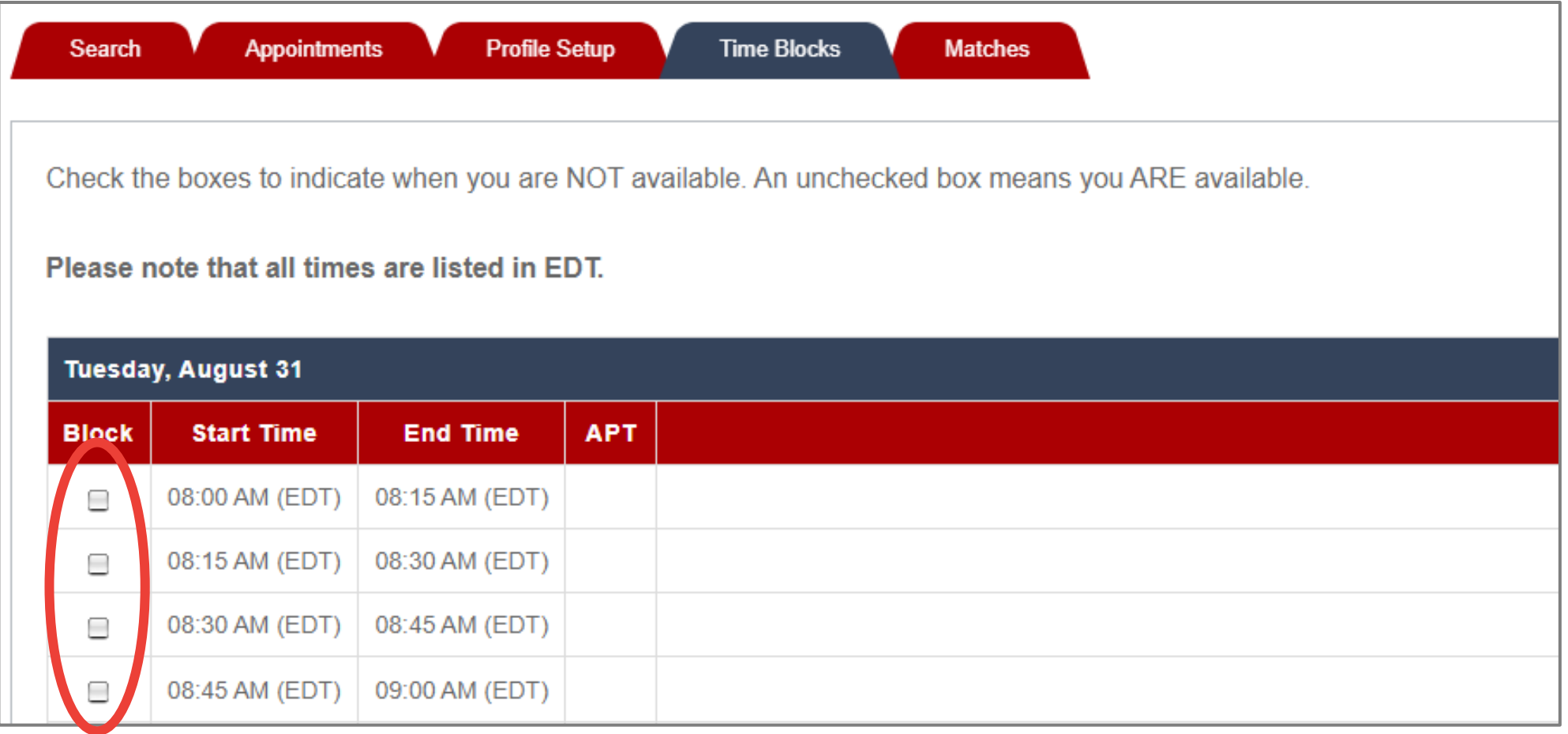

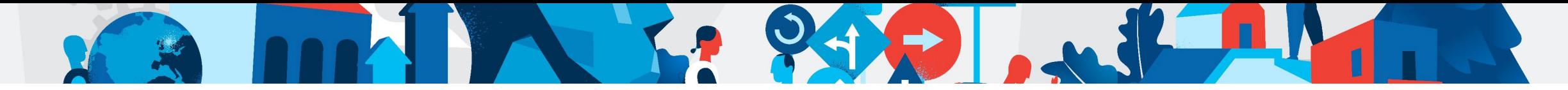

## **5. Manage Your Appointments**

Select the **Appointments** tab to manage your appointments. From here you can **accept**, **deny**, **cancel** or **update** an appointment. Click the icons to update the status of an appointment. You can also add your appointments to your Google and/or Outlook calendars.

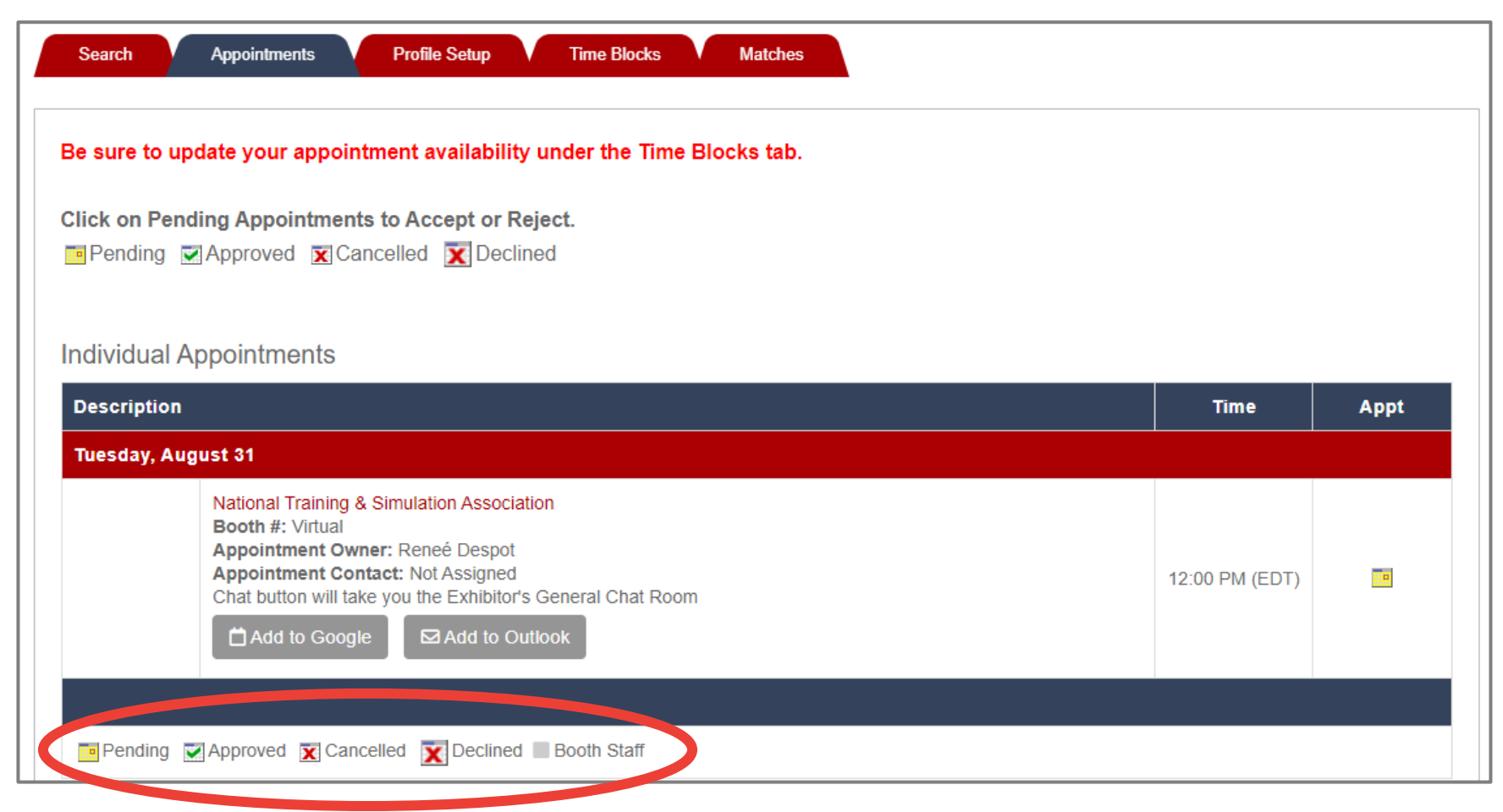

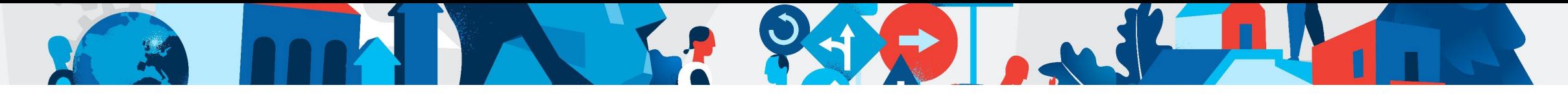

# **6. During the Conference**

After you log into the virtual platform, navigate to the **Lounge** page. Select **SmartMatch Appointments** and you will find the sessions you added to your agenda in the ASC.

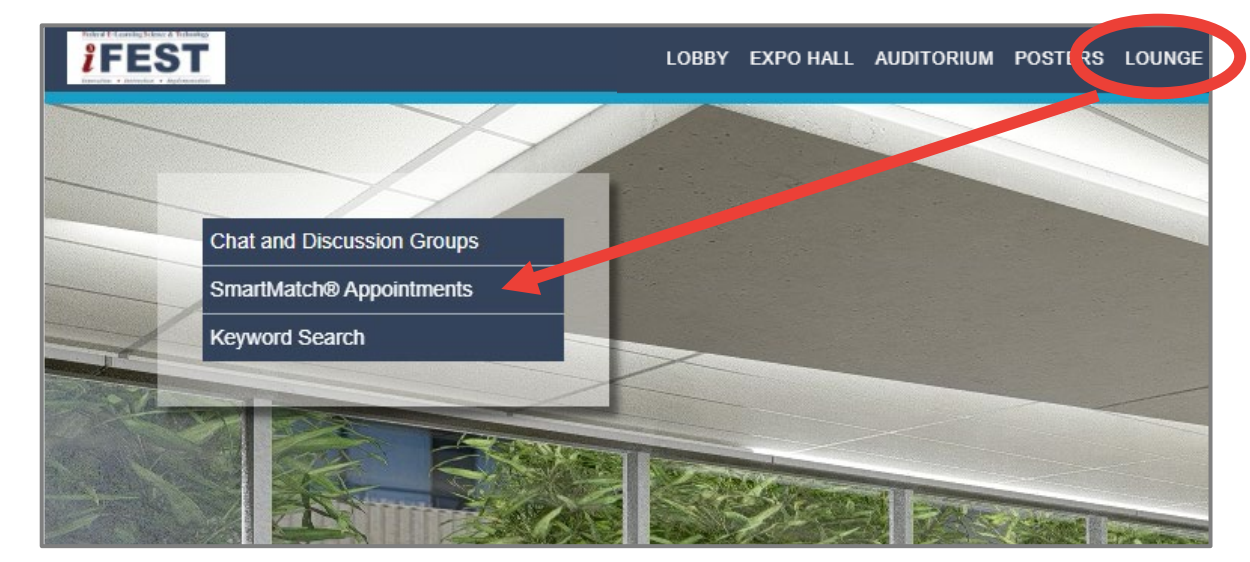

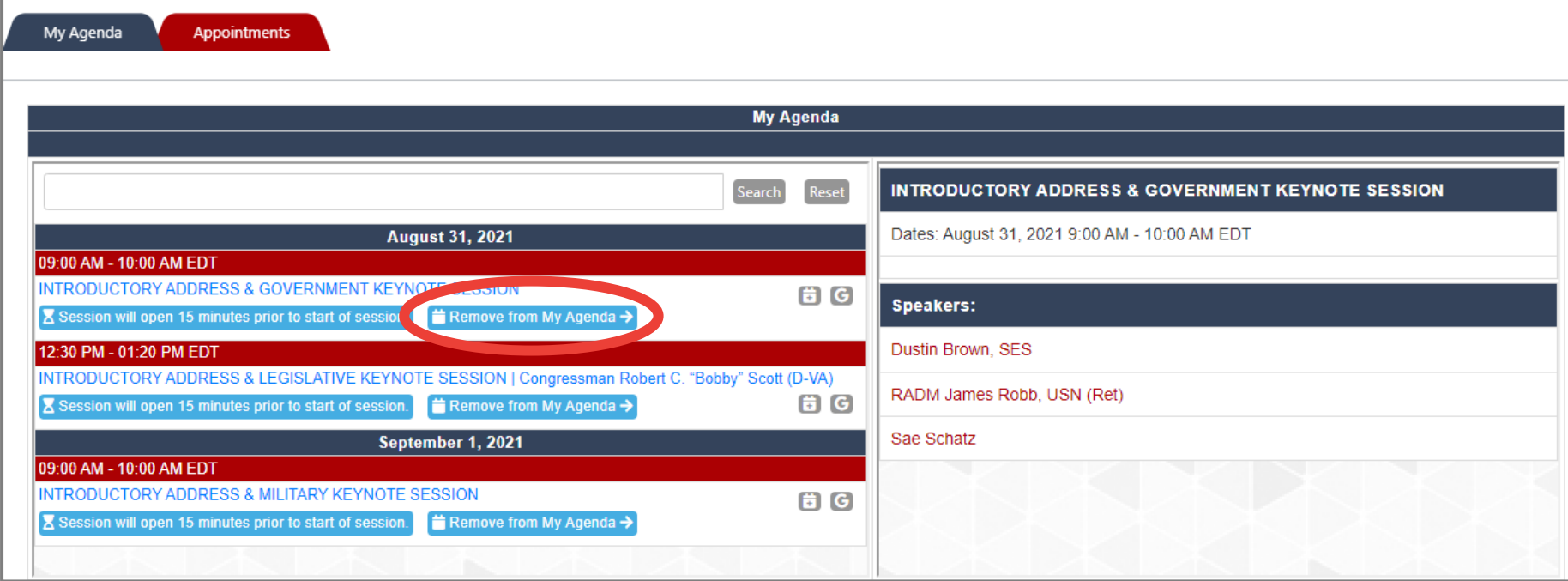

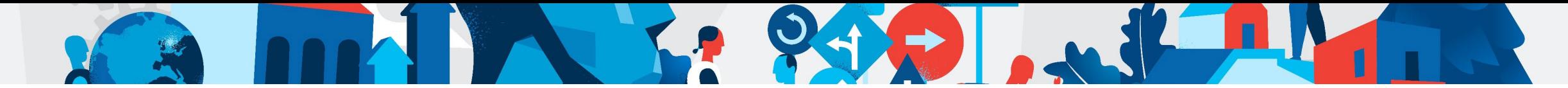

The **Appointments** tab on this page will display your itinerary. Click on the Chat balloon to enter the **Unified Communication** page for your scheduled 1:1 appointments.

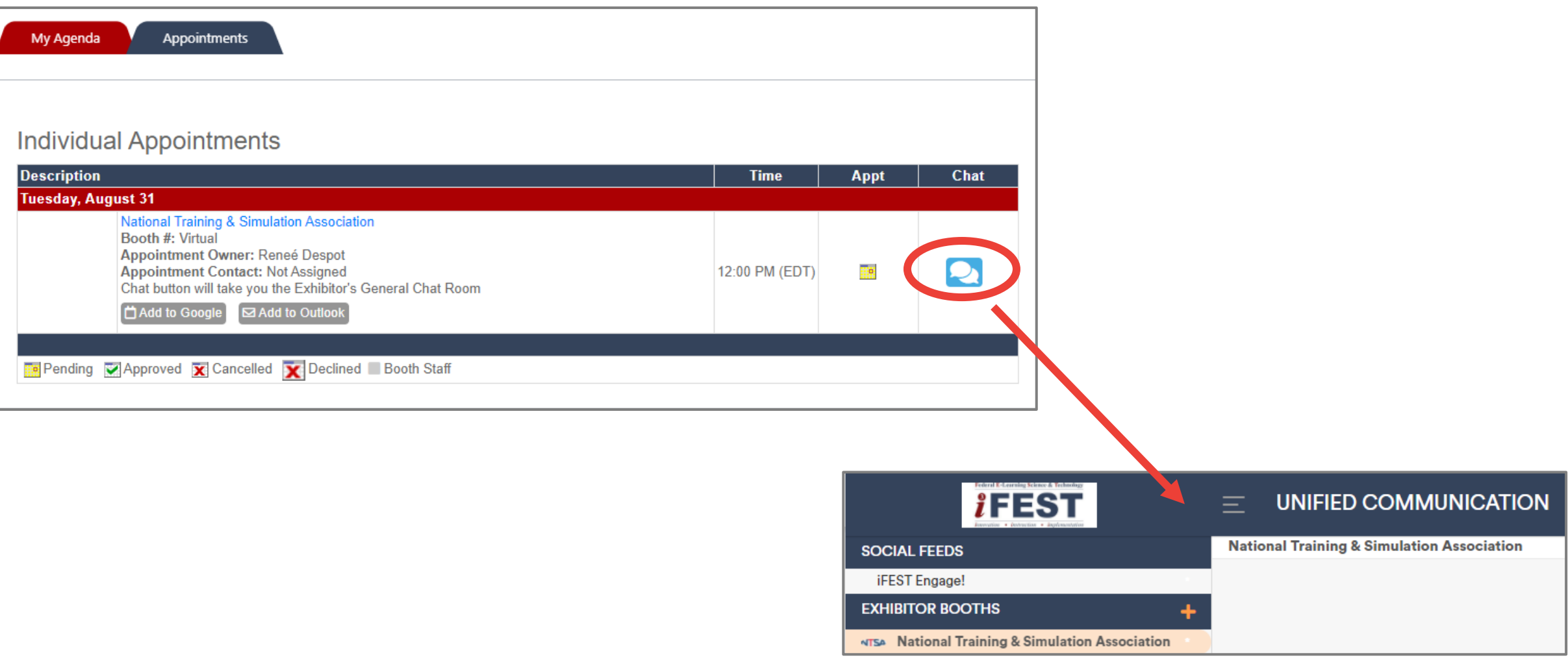